# **SWFWMD Floodplain Map Viewer**

## Quick User's Guide

Updated 4/28/2023

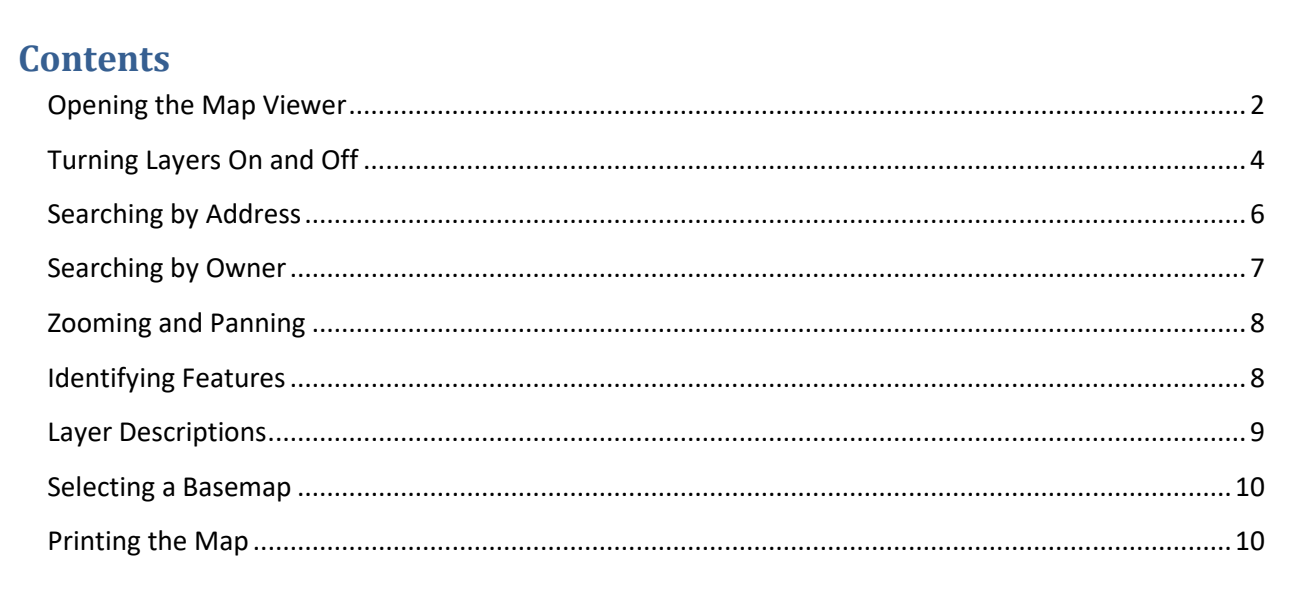

For Technical Support Please Contact:

Jamison Janke, P.E. Jamison.janke@watermatters.org (352) 269-6053

Note: If you have an email spam filter it may block incoming messages originating from the District. Please include your name and telephone number in your email to guarantee a response.

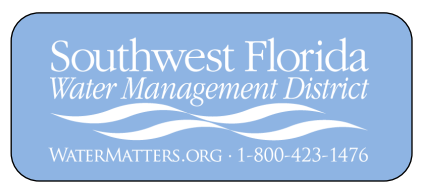

#### <span id="page-1-0"></span>**Opening the Map Viewer**

To open the map viewer, click on the **View Floodplain Map Viewer >>** link from the main Watershed Management Program page and follow the directions to choose a watershed using one of two methods (by address search or by watershed name).

### **Floodplain Map Viewer**

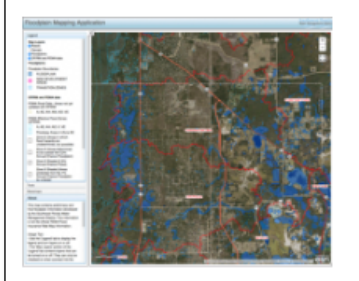

The Southwest Florida Water Management District, in cooperation with local governments, is developing flood risk information for watersheds throughout west-central Florida. The floodplain map viewer is an interactive tool that allows you to view flood risk information that has been developed to date as part of the District's Watershed Management Program. The information is provided as an advisory tool for flood hazard awareness and to present preliminary floodplain results for public review and comment. Once finalized, the

flood hazard information will be used by the District as the most appropriate information for environmental resource permitting and will, in the future, be used to revise the Federal Emergency Management Agency's (FEMA) Flood Insurance Rate Maps (FIRMs).

If you do not know which watershed you live in, you may submit an address using the watershed search tool to find out.

To access this useful tool, proceed to the Floodplain Map Viewer and find your county and watershed. First time using the map viewer? Check out the Quick User's Guide.

#### **View Floodplain Map Viewer »**

Use the **watershed search tool** when you are not sure which watershed your property is located within.

#### You may select your watershed by two methods:

#### **By Address**

If you do not know which watershed you live in, you may submit an address using the watershed search tool.

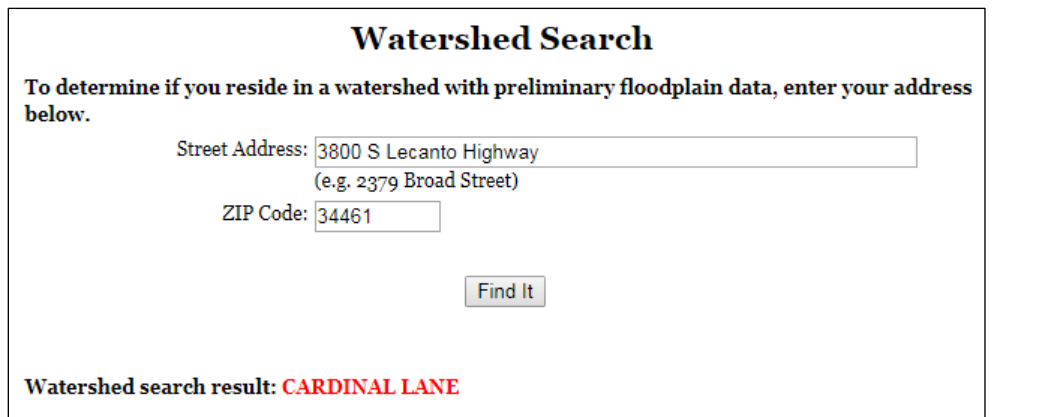

Once you determine the watershed name, go back to the previous page and select it from the list. Watersheds available for viewing in the floodplain map viewer will be listed alphabetically by County. Scroll down to the appropriate county and click on the watershed name to proceed to the disclaimer page.

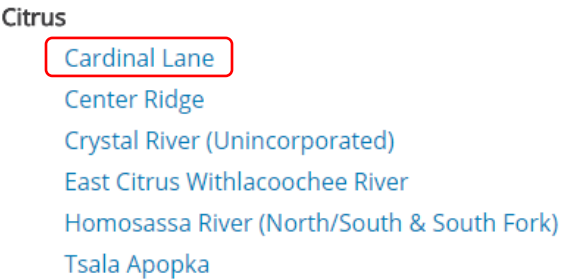

Depending on which watershed was selected the page will display either a preliminary or final disclaimer below the watershed name. Read through the disclaimer, then click on the link at the bottom.

## **Cardinal Lane**

# **Final Results Disclaimer**

The map viewer contains preliminary and final floodplain information developed by the District. This information is not the official FEMA Flood Insurance Rate Map information (see links on the Watershed Management Program page) and should not be used when making a flood hazard determination for flood insurance purposes. These maps are for information purposes only.

This information was developed in accordance with the Southwest Florida Water Management District's Watershed Management Program Guidance. The Guidance defines the watershed parameters used to develop a computer model that simulates projected surface water levels. The model includes watershed and rainfall event simulation parameters such as a design rainfall event and associated antecedent moisture conditions. This information, including projected surface water levels, was reviewed for substantial conformance with Guidance, through a public review and comment period, and refined based on comments. The parameters and models are revised periodically based upon updated information and issued Environmental Resource Permits (ERPs). The District will consider site specific details and other refinements during the regulatory review process to revise model parameters and results. Therefore, the District cannot guarantee its completeness and shall not be liable for any damages suffered as a result of using this information. Those interested in using this information should contact the District for the current version of a model and results for a specific watershed. ERP applicants are encouraged to schedule a pre-application meeting(s) with the District's Regulatory staff to discuss the use of any watershed study/model in a subsequent ERP application.

If you have questions, please contact the Southwest Florida Water Management District's Engineering Section at 800-423-1476 or 352-796-7211, extension 4297, or visit the website at http://www.watermatters.org/resources/weather-hydrology/federal-flood-map-updates.

Click here to acknowledge disclaimer and launch map viewer >>

When you click to acknowledge the disclaimer the map viewer will launch and automatically zoom to the selected watershed (see example below).

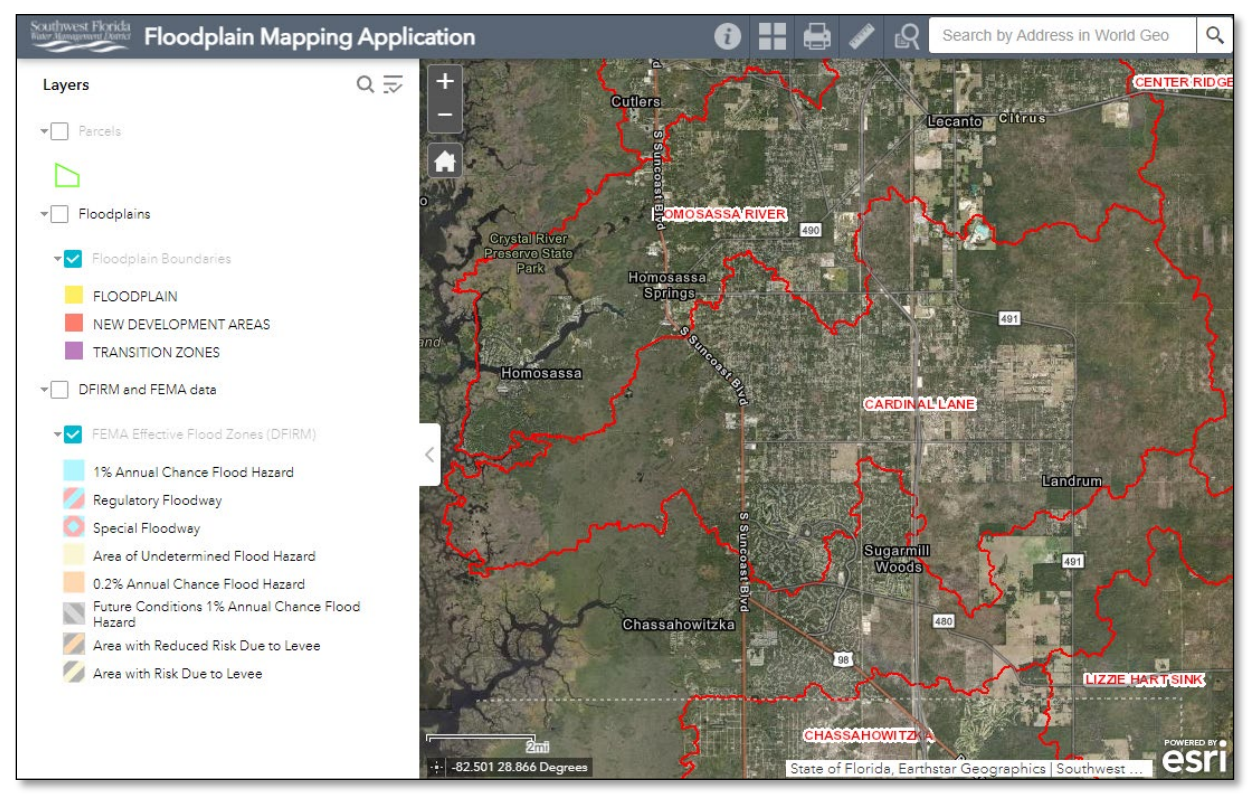

#### <span id="page-3-0"></span>**Turning Layers On and Off**

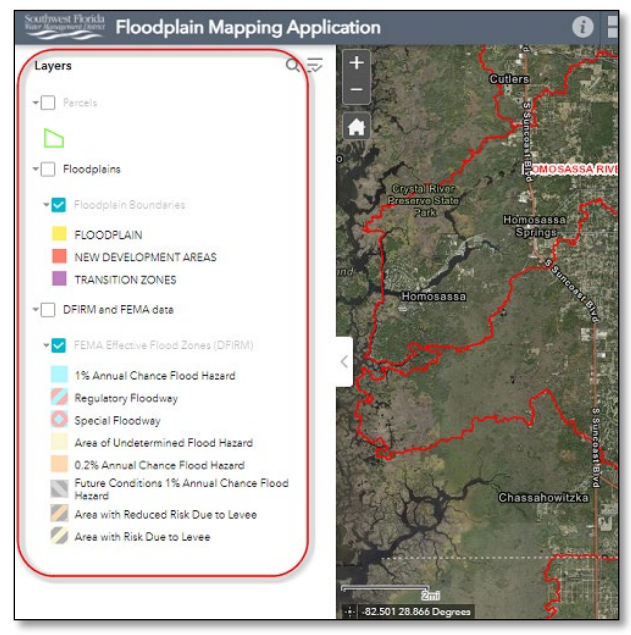

When the map viewer launches, certain layers will always be visible.

- Watershed Boundaries (shown in red)
- Basemap (default: imagery with roads)

Additional layers can be turned on and off using the check boxes next to the layer names.

- Parcels
- **Floodplains**
- DFIRM & FEMA data

**Note:** when layer names are grayed out, you will need to zoom in on the map before the layers will be visible. (See examples below)

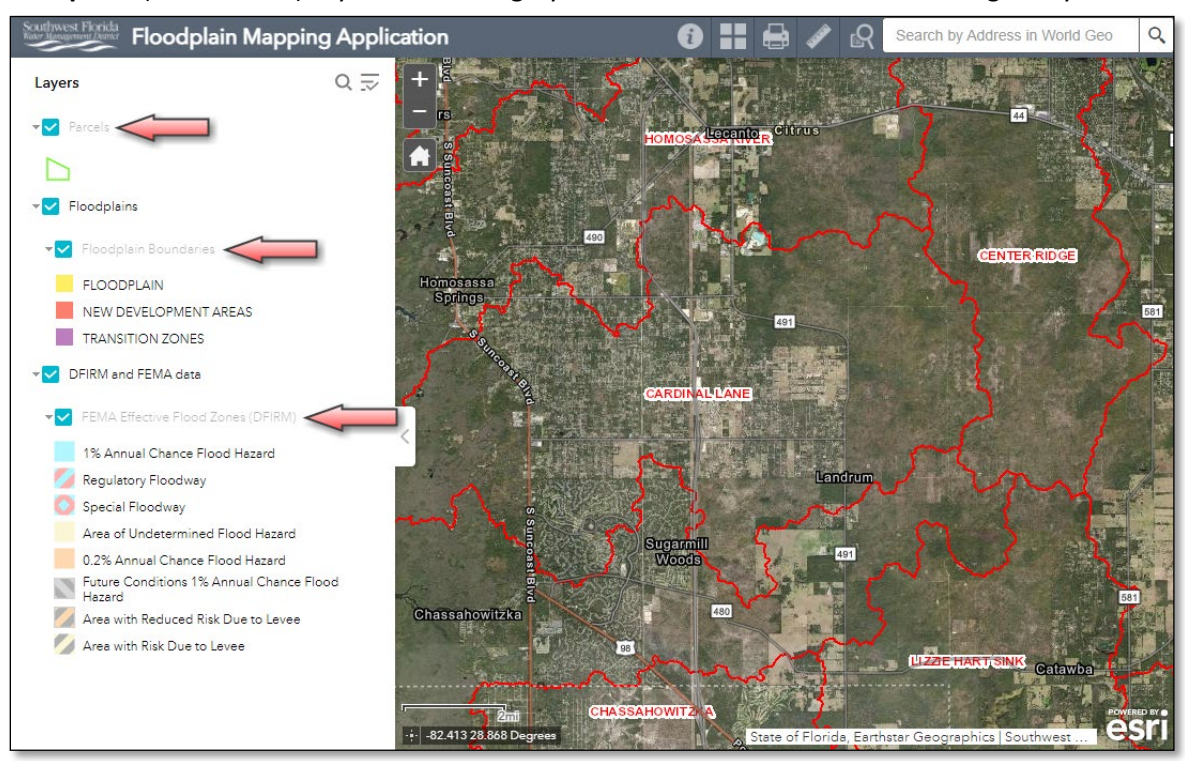

**Example 1:** (Zoomed out) Layer names are grayed out and are not visible even though they are turned on.

**Example 2:** (Zoomed in) Layer names are no longer grayed out and are now visible.

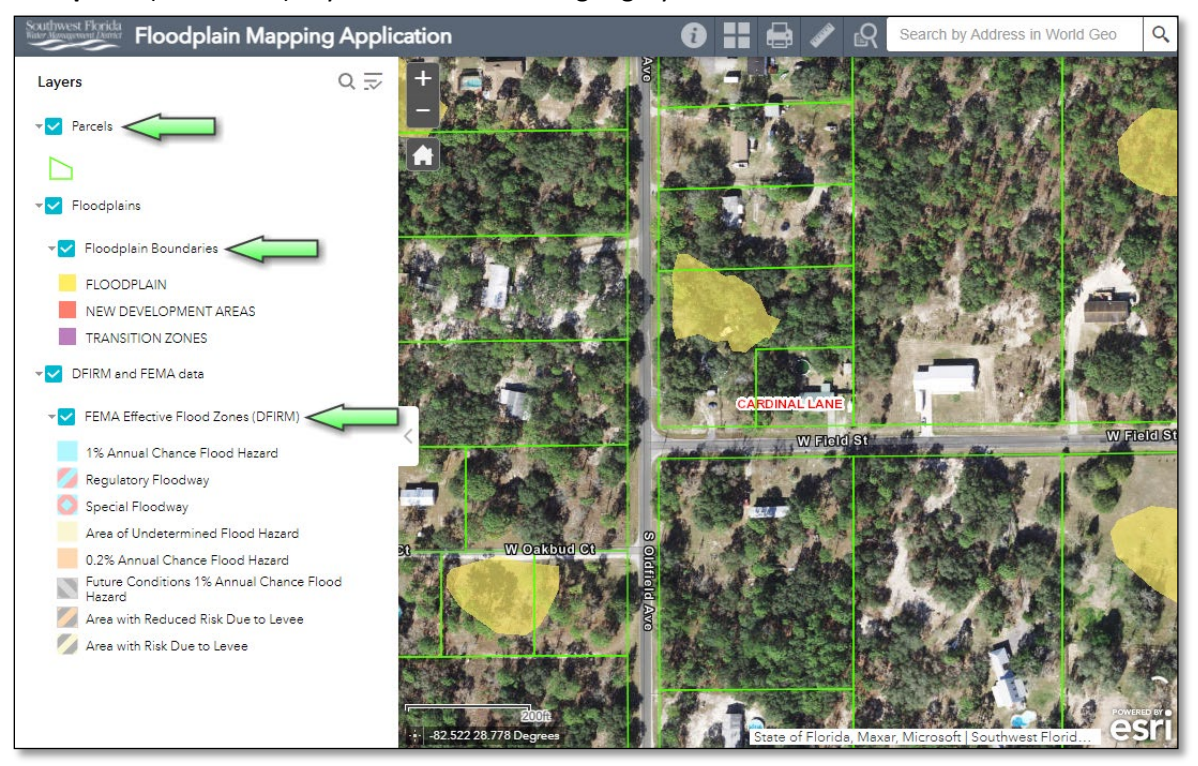

#### <span id="page-5-0"></span>**Searching by Address**

The upper right corner of the map viewer includes a Search by Address tool. Click inside the search window and begin typing your address. As you type in your address it will display a list of address matches. Once you see your address listed simply click on it and the map viewer will automatically zoom to the location and display a point at the general location.

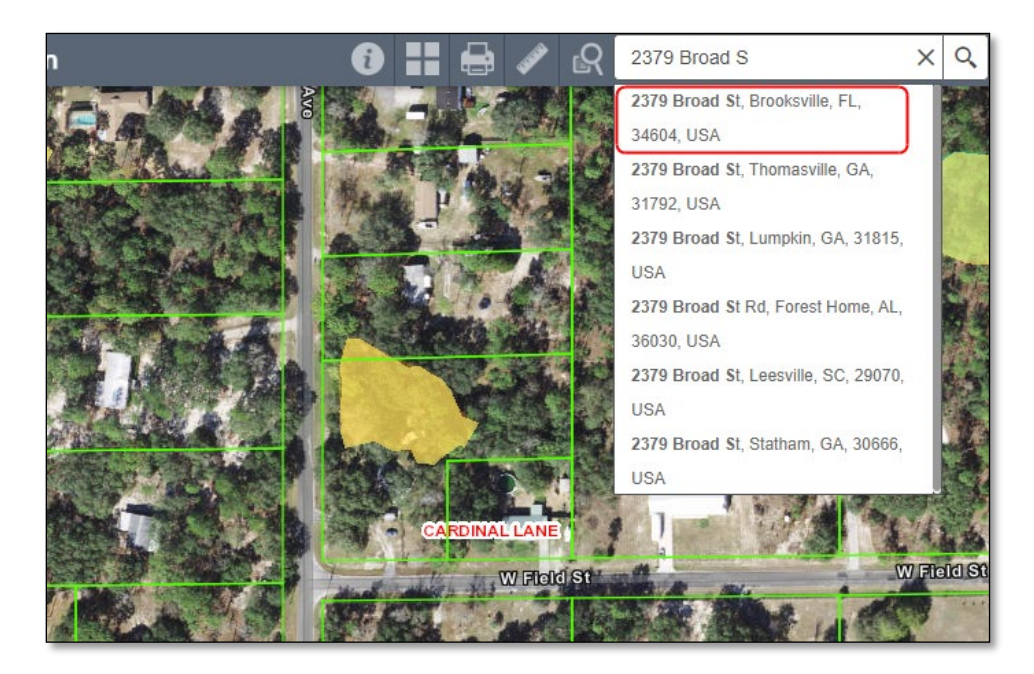

Click the [X] on the search result to close the pop-up.

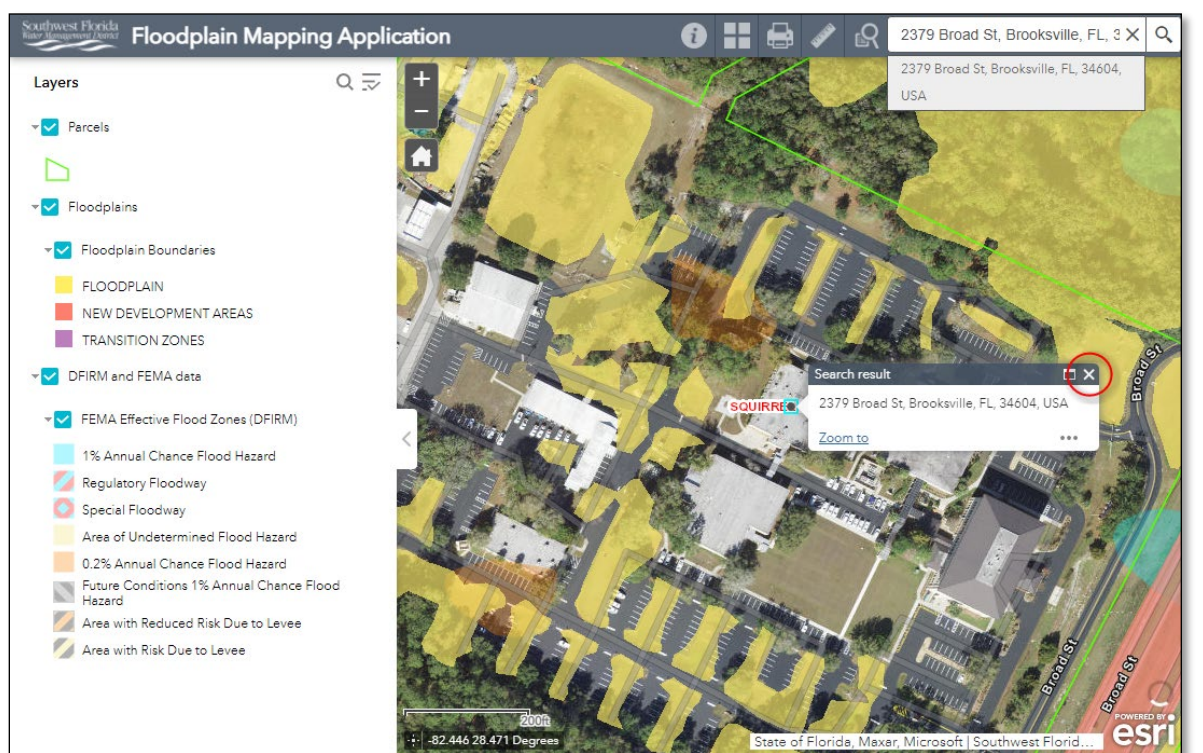

#### <span id="page-6-0"></span>**Searching by Owner**

Use the Search by Owner tool (to the left of the Search by Address tool) to search by owner name.

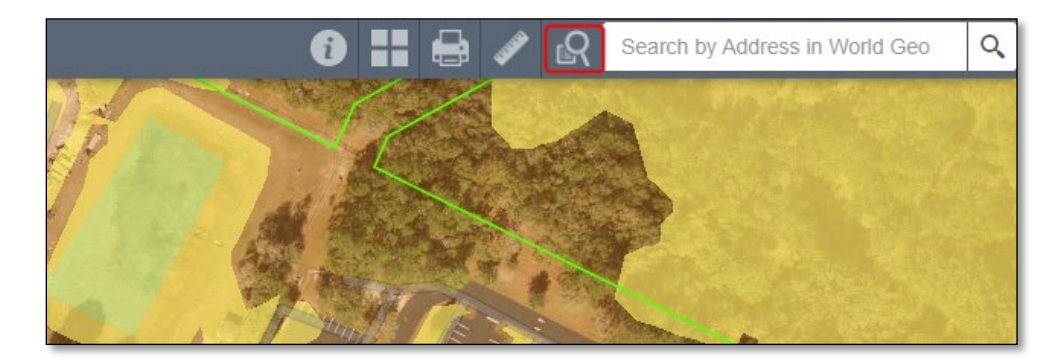

Select your County from the drop-down list and enter your name (LastName FirstName) then click Apply. It will display any matches in the results.

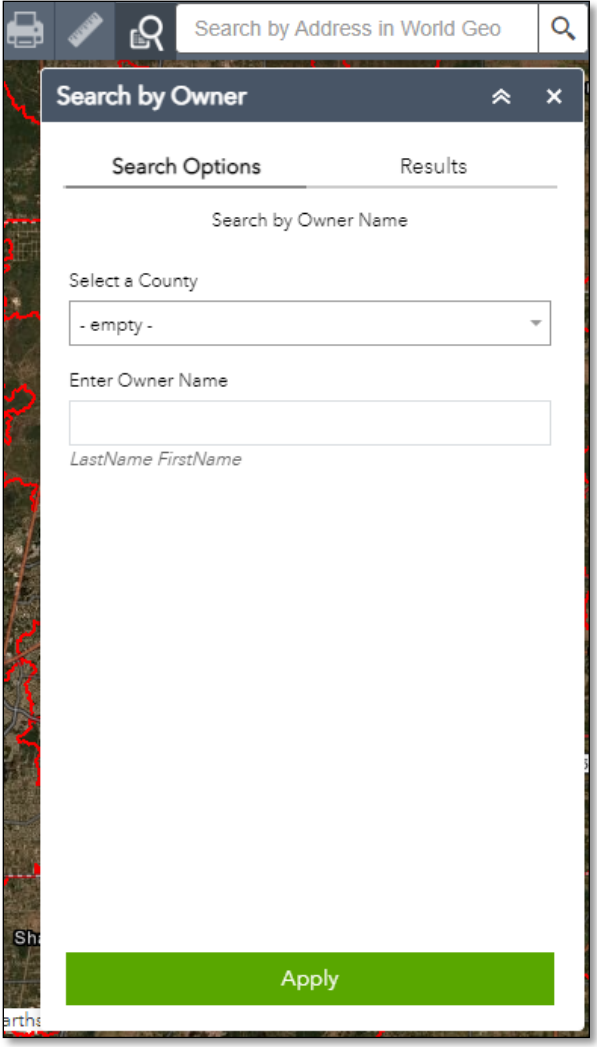

**Note:** Do not include a comma with your name! Just add a single space between your Last Name and First Name.

#### <span id="page-7-0"></span>**Zooming and Panning**

**Zoom** – Zoom In/Out using the [+] and [-] buttons in the upper left corner of the map. You can also use the center scroll wheel on your mouse if it is equipped with one. Click on the House symbol to zoom out to the full extent of the map.

**Pan** – Click and drag your mouse around the screen to pan up/down and left/right.

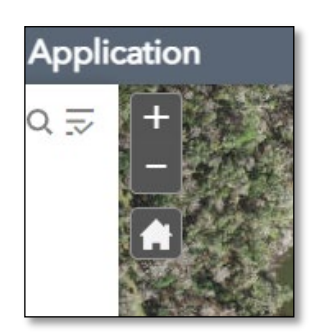

Date

Date

Zoom to

Gov. Board Approval

Last Submittal Date

2/28/2022

1/23/2017

8/8/2016

#### <span id="page-7-1"></span>**Identifying Features**

Click on the map to retrieve information about the visible layer(s). Depending on the number of underlying layers the identify window may include multiple pages. Click the arrow to flip between pages.

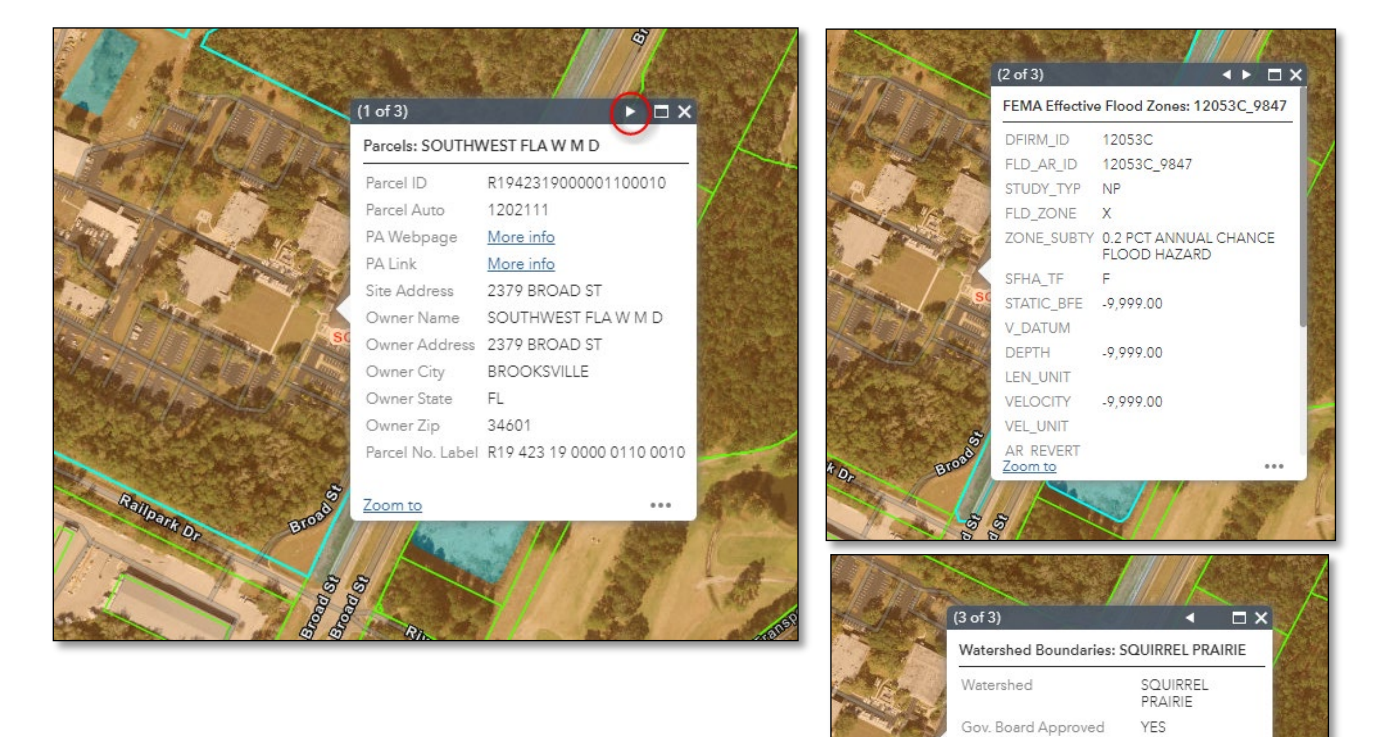

#### <span id="page-8-0"></span>**Layer Descriptions**

**Watershed Boundaries** – Watershed boundaries identifying the major study areas.

**Floodplain Boundaries** – Revised floodplain information from the detailed watershed study. Depending on the watershed the results will be either preliminary or final. Please refer to the watershed specific disclaimer (acknowledged prior to opening the map viewer) for details. New Development Areas identify areas where new development has occurred since the date of the topographic information. Floodplains in these areas have not been updated.

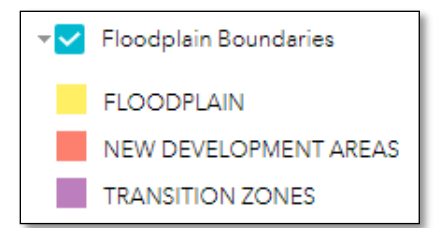

**DFIRM and FEMA data** – Current Effective FEMA Flood Zones.

- 1% Annual Chance Flood Hazard represents the 100-year flood.
- 0.2% Annual Chance Flood Hazard represents the 500-year flood.
- Unshaded areas on the map represent Areas of Minimal Flood Hazard (Flood Zone X).

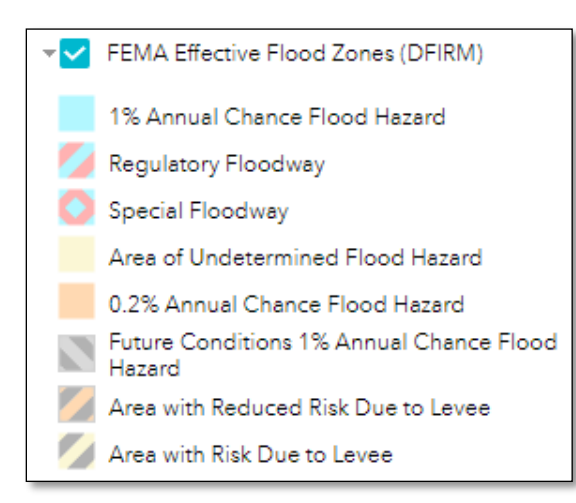

#### <span id="page-9-0"></span>**Selecting a Basemap**

Click on the Basemap Gallery tool to choose one of the available background maps from the Gallery.

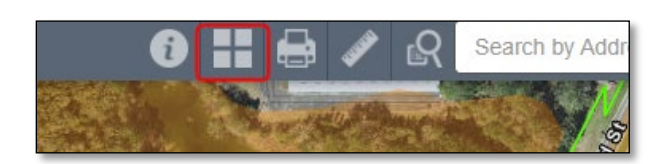

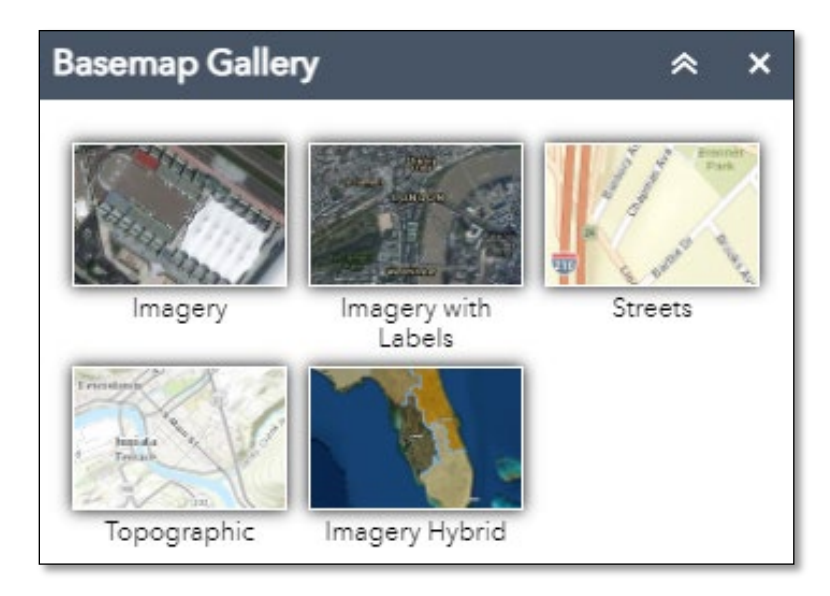

#### <span id="page-9-1"></span>**Printing the Map**

Click on the Print button to create a map that you can print or save. Enter a Map title, then select the Layout and Format from the available drop-down choices.

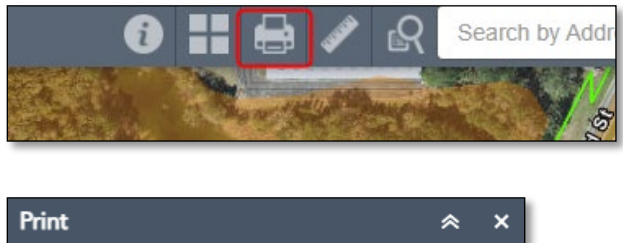

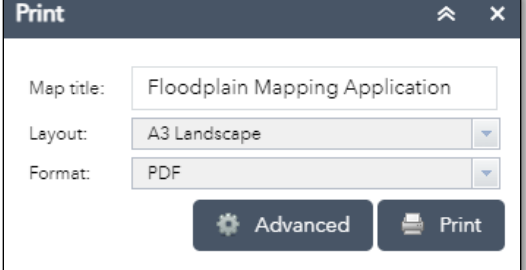